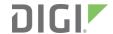

# **Quick Start Guide**

AnywhereUSB Models 2/5/5M/14/TS44

90001483 C

## **Welcome to your Digi product**

**Get started:** This guide helps you with initial product setup. Need more? Find additional supporting material for this product at <a href="https://www.digi.com/support/AnywhereUSB">www.digi.com/support/AnywhereUSB</a>. Or connect to the online documentation by scanning this code:

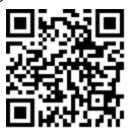

**Digi Technical Support:** Digi offers multiple support plans to help you get the most out of your product. For information on Technical Support plans and pricing, contact us at 877.912.3444 or visit www.digi.com/support.

**Documentation feedback:** To provide feedback on this documentation, send your comments to techcomm@digi.com.

## 1 Verify your components

#### **Included equipment**

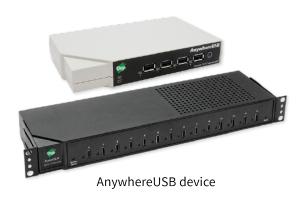

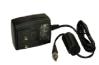

Power supply

Verify that you have all included equipment. If any item is missing or damaged, contact your supplier.

**Note** A loose label sticker that includes the unique device password is included in the box. Retain this label sticker with your hardware records. This default password will be needed if the device is factory reset and you want to access the web UI on the device or register the device with Digi Remote Manager<sup>®</sup>. If the device was already registered with Remote Manager at the time of the factory reset, you do not need the unique password to access the device in Remote Manager.

#### 2 Connect the hardware

- a. Connect one end of a standard Ethernet cable to the Ethernet port on the back of the AnywhereUSB device and the other end to the Ethernet port on a switch.
- b. Connect the power supply (or power cord for the AnywhereUSB/14) to the power connector on the back of the AnywhereUSB device and the other end into a wall outlet. For the AnywhereUSB/14, you can use either power connector on the back of the device.

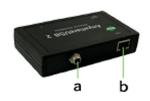

2-port model

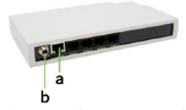

TS44 and 5-port models

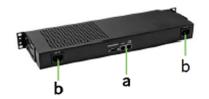

14-port model

#### 3 Download and install the software

You need a Microsoft Windows computer (host computer) to download the driver software. The driver includes the AnywhereUSB Remote Hub Configuration Utility, which enables you to use and configure your AnywhereUSB device.

- 1. From the host computer, navigate to www.digi.com/support/AnywhereUSB, and click the Drivers tab under Product Support.
- 2. Select your operating system from the drop-down list, then download the AnywhereUSB driver software. The AnywhereUSB Remote Hub Configuration Utility opens after installation.

### 4 Assign a static IP address

By default, AnywhereUSB devices use DHCP to obtain IP addresses. We recommend assigning a static IP address to make sure a host computer always remains connected to its AnywhereUSB device.

Follow the instructions below to run the AnywhereUSB Remote Hub Configuration Utility to connect to your AnywhereUSB device and open the web UI to assign a static IP address. The host computer running the AnywhereUSB Remote Hub Configuration Utility and the AnywhereUSB device must be on the same subnet.

- 1. From the host computer, run the AnywhereUSB Remote Hub Configuration Utility.
- Right-click your AnywhereUSB device in the list and select Web UI (or click Command > Web UI). A login dialog appears.
- 3. Enter the user name and password.
  - User name: root
  - **Password**: The unique, default password is printed on the label on the bottom of the Hub. Note that the password is casesensitive and must be typed in exactly as it appears on the label.

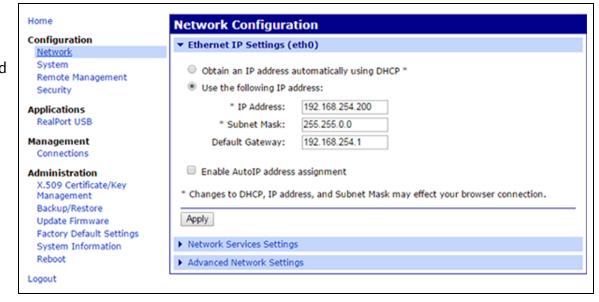

- 4. The web UI appears. Select **Configuration > Network**. If your device does not appear in the AnywhereUSB Remote Hub Configuration Utility, visit knowledge.digi.com for troubleshooting tips.
- 5. Clear the Enable AutoIP address assignment check box.
- 6. Click **Apply**. After the network settings update, you may need to refresh the device's web UI page or reconnect to it from the AnywhereUSB Remote Hub Configuration Utility.

## **5** Configure groups

Follow the steps below to assign USB ports to groups on the AnywhereUSB/5 M and AnywhereUSB/14 multi-host devices to allow more than one host computer to connect to your device at the same time. After assigning groups to USB ports, configure each host computer to connect to a specific group.

- 1. Open the web UI for your device by doing one of the following:
  - In the AnywhereUSB Remote Hub Configuration Utility, right-click your device and select **Web UI** (or click **Command > Web UI**).
  - Open a web browser and type the IP address of your device in the URL field.
- 2. Enter the user name and password.
  - User name: root
  - **Password**: The unique, default password is printed on the label on the bottom of the Hub. Note that the password is case-sensitive and must be typed in exactly as it appears on the label.
- 3. In the web UI, click **RealPort USB** and assign groups to the device USB ports.

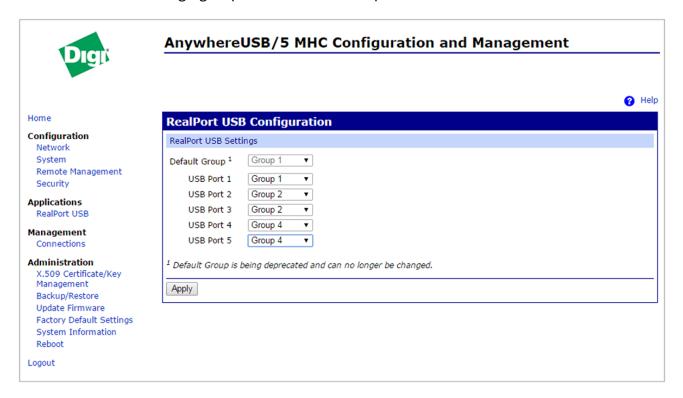

4. Attach USB devices to your AnywhereUSB device. It may take several minutes for the devices to appear in Windows Device Manager or the AnywhereUSB Viewer Utility (included in the driver software).

**Note** When attaching USB devices, you may need to install third-party drivers for those devices.

#### 6 Next steps

To learn more about your AnywhereUSB device, such as configuring encryption and other advanced features, see the *AnywhereUSB User Guide* at <a href="https://www.digi.com/resources/documentation/Digidocs/90001085/Default.htm">www.digi.com/resources/documentation/Digidocs/90001085/Default.htm</a>.

For troubleshooting help, visit the Digi Knowledge Base at knowledge.digi.com.

For support, call: U.S. or Canada: 866-765-9885 - Worldwide: +1 801-765-9885 or visit us at www.digi.com/support/.

To learn from other AnywhereUSB users see <a href="https://www.digi.com/support/forum">www.digi.com/support/forum</a>.